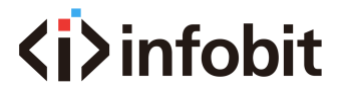

# iTrans DX-BOX-44

QUICK GUIDE

Thanks for choosing INFOBIT iTrans DX-BOX-44, this guide will guide you on how to use this product.

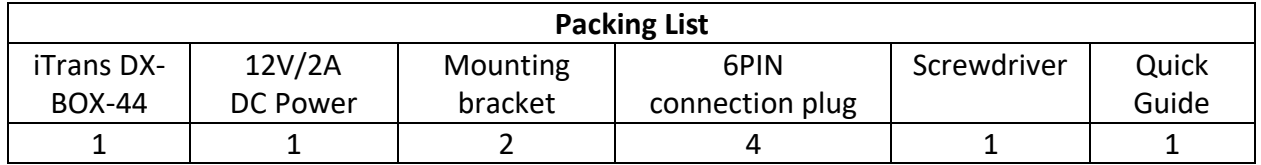

### **Features**

1. This processor can realize interfacial audio signal processing.

2. This processor supports 4-way analog audio signal balanced input/ output, 4-way Dante digital audio signal input of 2 Dante devices, and the 4-way Dante digital audio signal output. 3. DSP processing functions include gain adjustment, 5 - stage parameter equalization,

compressor, mixer, 15 - stage graphic equalization, limiter, setting, etc.

4. It can support network connection Windows PC control software.

5. POE mode power supply, can be used with 802.3af standard PoE switch.

# **Panel and Interface**

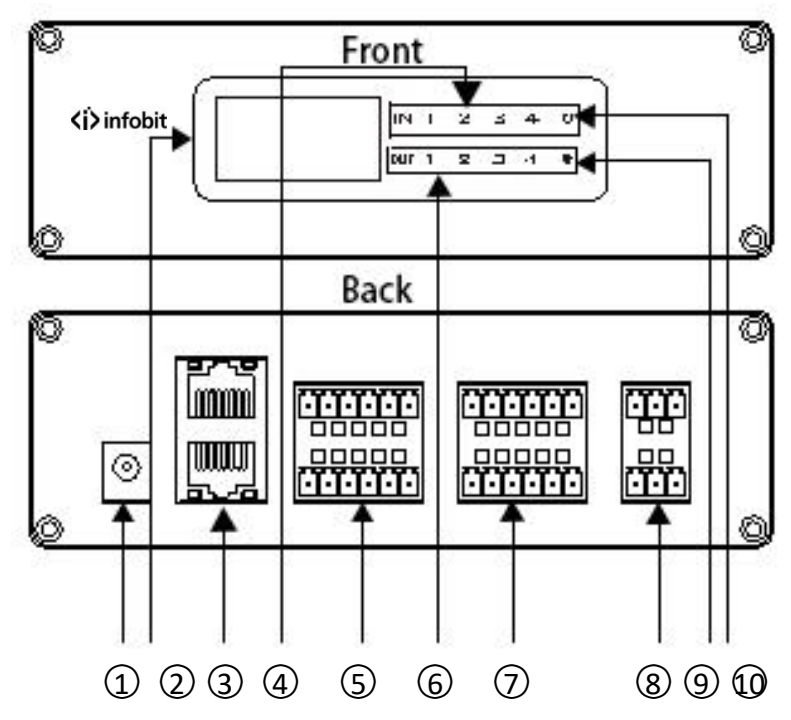

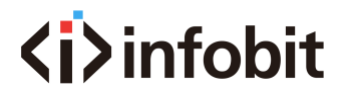

- ① 12V Dc power interface.
- ② OLED Display screen, used to display IP address and other information.
- ③ Two-way Dante network interface, support PoE power supply, support network cascading.
- ④ Signal indicators, showing the status of 1-4 input signals.
- ⑤ Four-way balance signal input interface, if linear input, please connect "+" and "G".
- ⑥ Signal indicators, showing the status of 1-4 output signals.
- ⑦ Four-way balance signal output interface
- ⑧ Two-way AM100 interface, support far field pickup
- ⑨ The flashing light indicates that the system is in normal operation
- ⑩ When the indicator lights up, the system power is switched on.

#### **Use and operation steps**

1) Please connect according to the prompts in the interface instructions. The device supports 12V DC and PoE power supply.

First Way: Prepare the POE switch and network cable, when the POE switch is normally powered on, connect the "Dante & POE" interface and the POE switch and check if the power indicator on the panel is on.

Wait about 3 seconds, and the device screen displays the device IP address information.

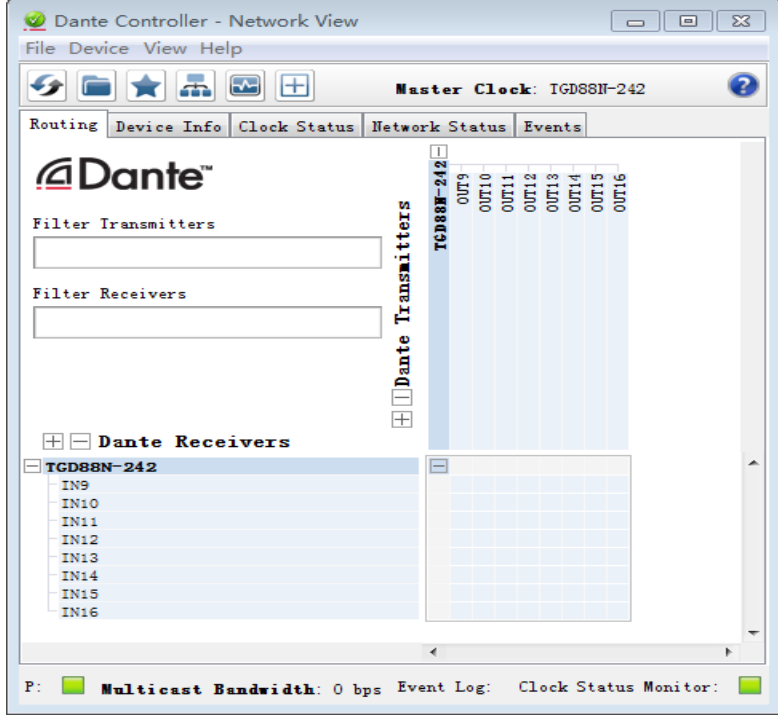

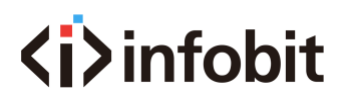

Second Way: Connect 220V AC power supply and interface box with 12V DC power adapter. After 220V AC power is powered on, check the power indicator light on the panel; After about 3 seconds, the device screen displays the device's IP address.

Note: 12V DC power supply and PoE power supply cannot be used simultaneously.

2) In the Dante audio network, the Dante Controller software is required to route the signals that connect to the network. It implements one-to-one, one-to-many mapping of inputs to outputs within the Dante network.

Note: the Dante Controller software is available on Windows 7, Windows 10, Mac OS, and OS X10. Please select the appropriate version according to your system platform.

3) Use *Sound Tune* software (built-in processor) to adjust the parameters of audio signals. After the device is connected to the local area network, open the PC software and click the "Search Device" button in the lower left corner. The IP address of the same type of device online will be displayed. Device default Dante dynamic IP; Username: **admin**; Password: **123456**

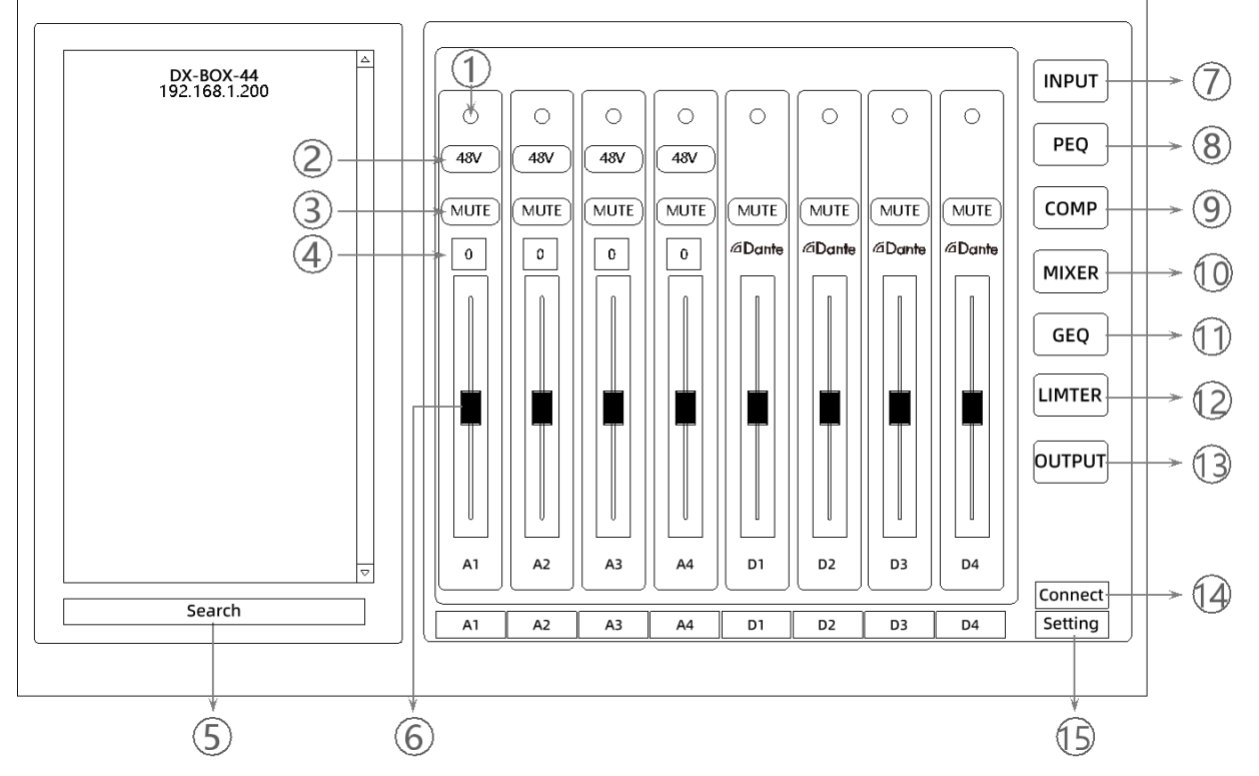

① Status indicator. If the green light is on, the signal is normal. Red light signals are abnormal.

② Phantom power switch button, phantom voltage is 48V.

③ Mute button, channel mute switch

 $(4)$  Analog gain adjustment gear, 8 total, including: 0,1,2,3,4,5,6,7

⑤ Search for the IP address of the currently online device and display it. Right click to select IP to modify.

# **<i>infobit**

⑥ The driver adjusts the digital gain of the current channel.

⑦ Enter the button. Enter the function adjustment of the input interface.

⑧ Parametric equalization button. Enter the parameter equalization adjustment interface and

select the channel to be adjusted.5 segment equalization: center frequency, gain, bandwidth, all channels, reset

⑨ Compressor button. Enter the compressor adjustment interface, select the channel to be adjusted, and adjust with the functions of threshold, ratio, startup time, recovery time, passthrough, reset, etc.

⑩ Mixer button. Enter the mixer adjustment interface to realize 8 in 8 out matrix mixing.

⑪ Diagram shows the equalization button. Enter the equalization adjustment interface shown in the figure, select the channel to be adjusted, and equalization adjustment of 31 segments: narrow band, normal, wide band, frequency, gain, flatness, straight through.

⑫ Limiter button. Enter the limiter adjustment interface, select the channel to be adjusted, and adjust with the functions of threshold, recovery time, straight through, reset, etc.

⑬ Output button. Enter the function adjustment of the output interface.

 $(14)$  Connect button. Enter the device login interface.

⑮ Set button. Enter the setting interface, PC software download, upgrade, global reset and other functions.

# **FAQ**

1. Power indicator light out?

A: When using adapter power, check that the adapter is connected properly

B: When using PoE, check whether the switch supports 802.3af.

C: If the device is damaged, please contact the after-sales service

2. Audio input fault?

A: Check if the routing of the Dante Controller is correct

B: Check whether the input is a valid audio source

C: Check whether the phantom power supply of capacitive pickup device is turned on.

D: Check if the input channel gain is too small.

3.Audio output fault?

A: Check whether the output device is working properly.

B: Check if the routing of the Dante Controller is correct

C. Check if the output channel gain is too small.

# **Specification**

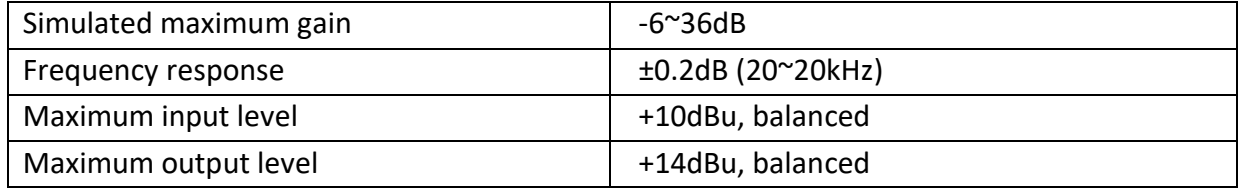

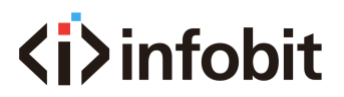

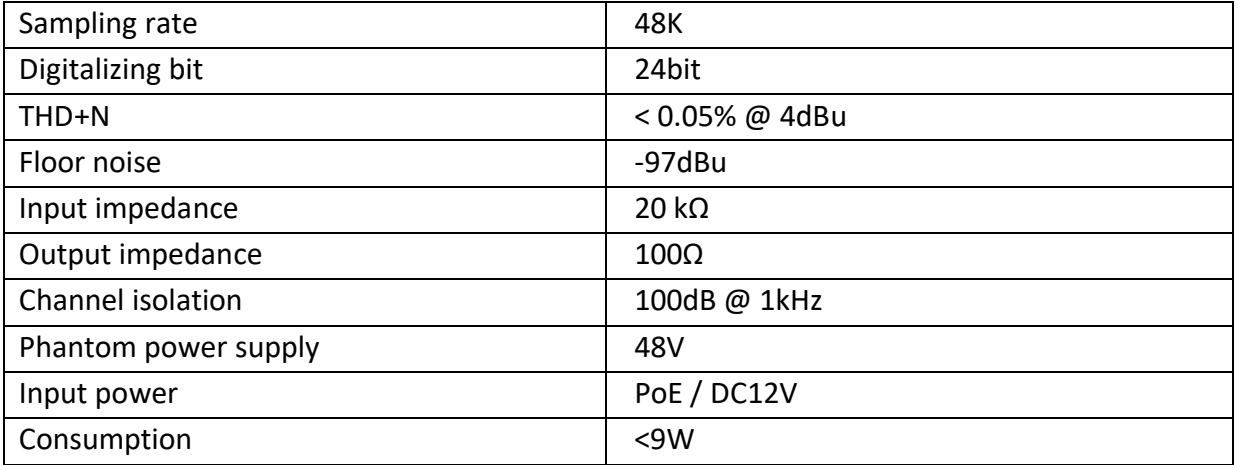